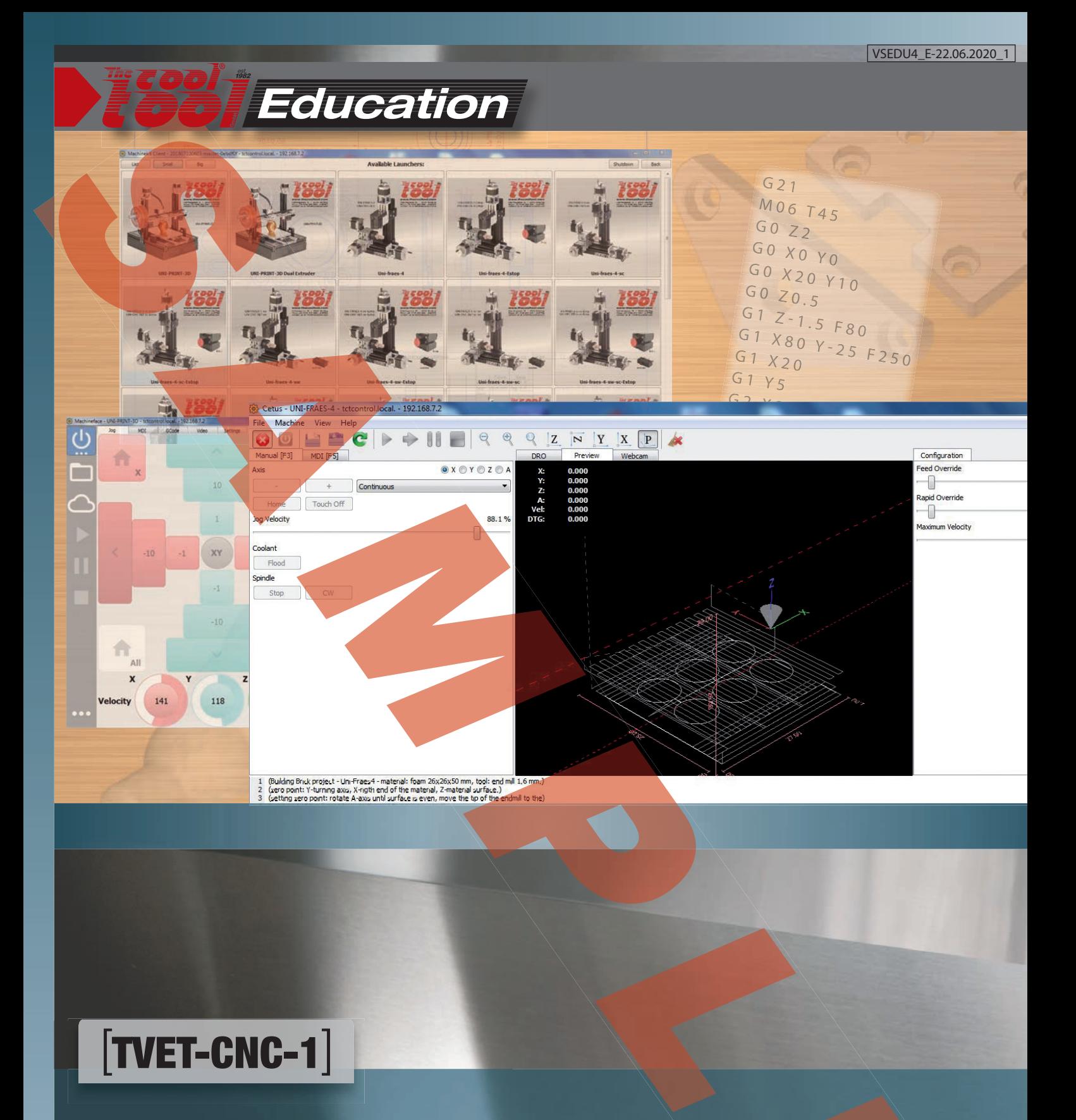

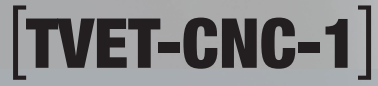

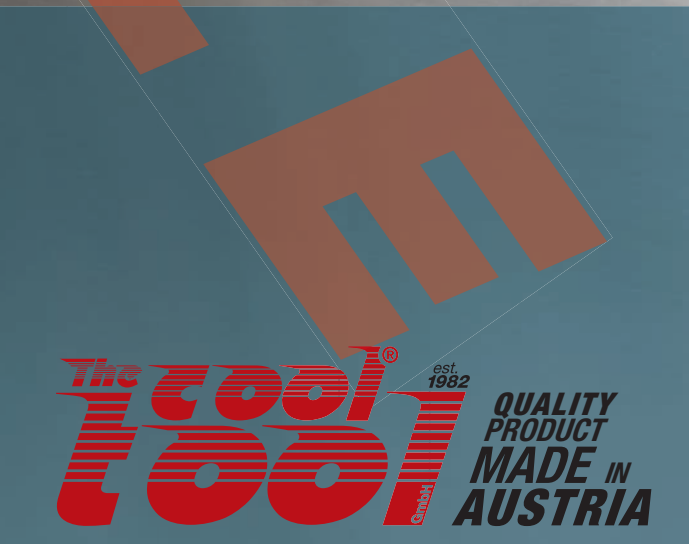

## **The cool tool CNC control systems 4.1.3**

**TCTControl - CNC machines •**

**SandyBox - stepper driver controller - CNC machines**

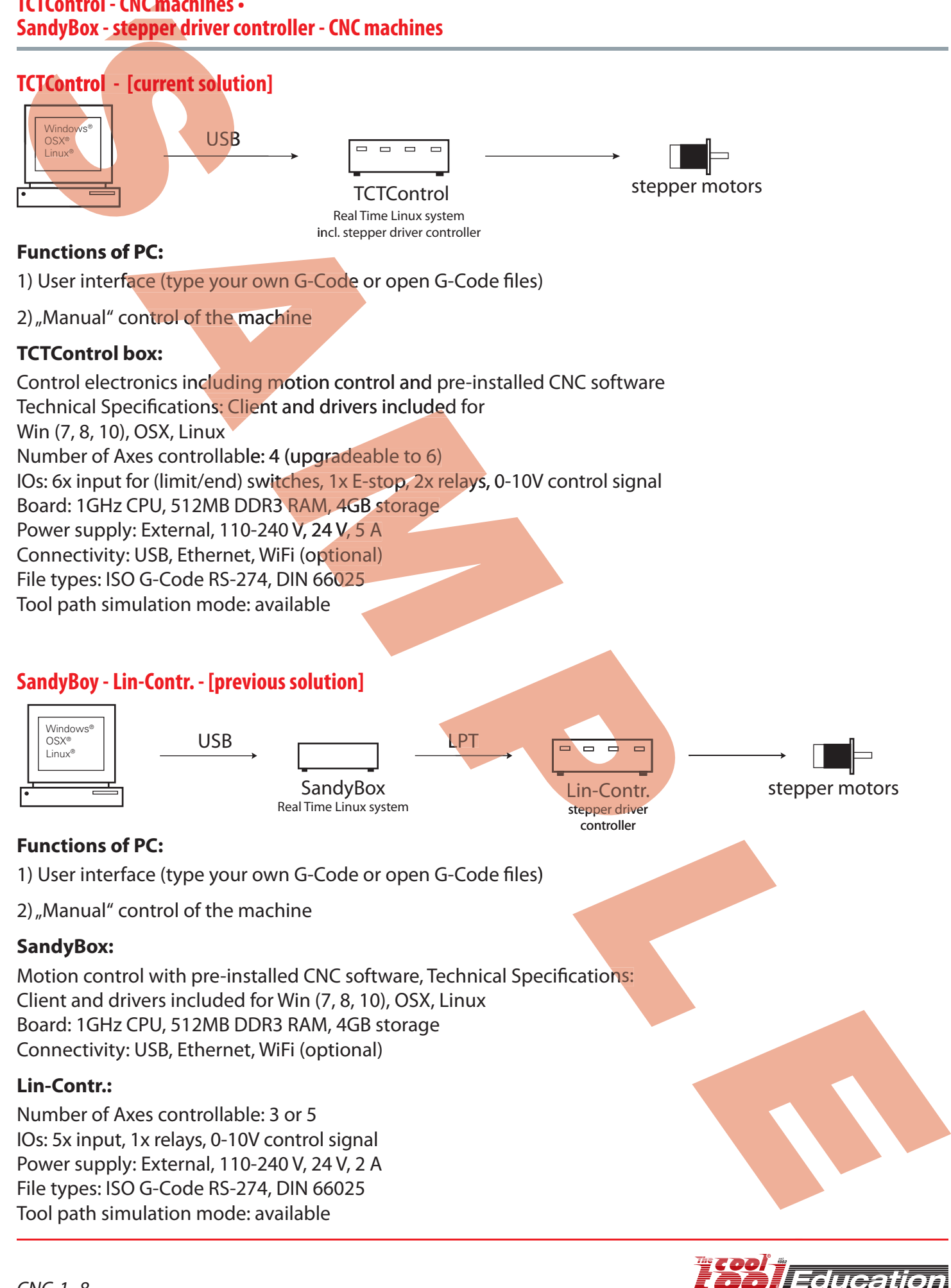

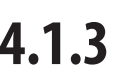

## **Coordinate systems of NC machines 4.1.4**

The Cartesian coordinate system refers to the work piece. The axis of the head spindle is Z. The Cartesian coordinate system<br> **SPECA SPECA SPECA SPECA SPECA SPECA SPECA SPECA SPECA SPECA SPECA SPECA SPECA SPECA SPECA SPECA SPECA SPECA SPECA SPECA SPECA SPECA SPECA SPECA SPECA SPECA SPECA SPECA SPECA SPECA SPECA SP** 

Thereby we get different coordinate systems for Vertical-, Horizontal milling machines and turning machines.

Here you can see the coordinate system of a vertical- and horizontal milling machine.

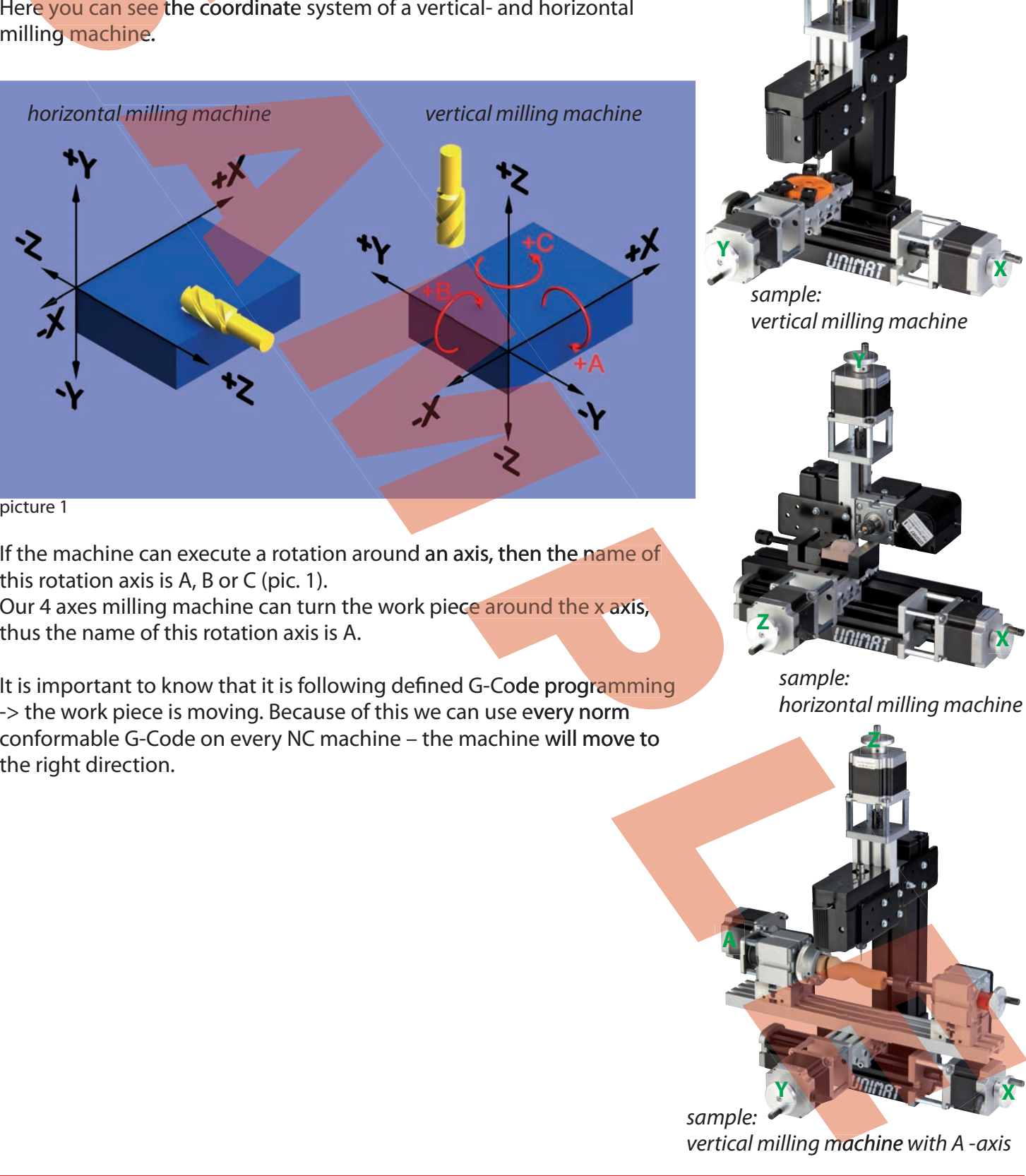

picture 1

If the machine can execute a rotation around an axis, then the name of this rotation axis is A, B or C (pic. 1).

Our 4 axes milling machine can turn the work piece around the x axis, thus the name of this rotation axis is A.

It is important to know that it is following defined G-Code programming -> the work piece is moving. Because of this we can use every norm conformable G-Code on every NC machine – the machine will move to the right direction.  *P*

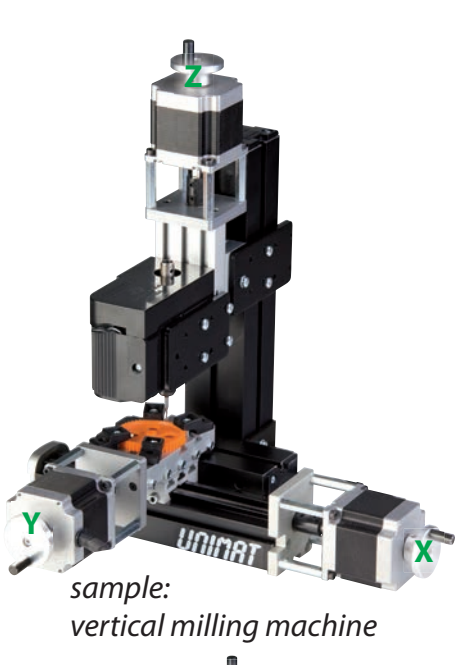

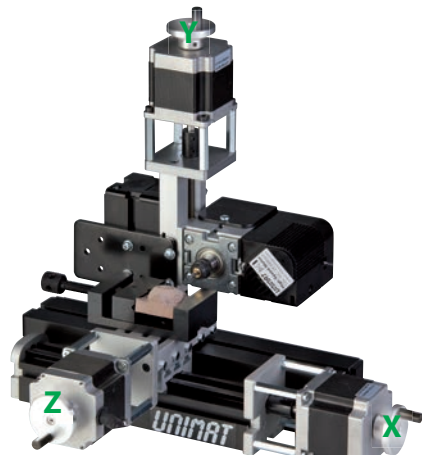

*sample: horizontal milling machine*

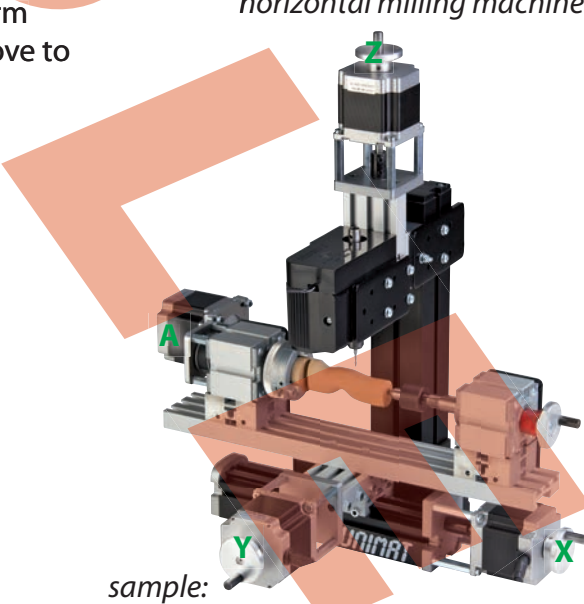

*vertical milling machine with A -axis*

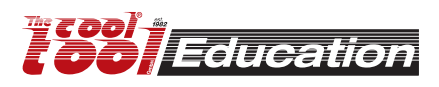

## **Coordinate systems of NC machines 4.1.4**

#### **Explanation:**

Machines where the work piece is moving (x/y) for example Uni-Fraes-V3 and Uni-Fräs4 – If you want to move the x axis from the zero position to  $x+3$ , then the slide goes -3.

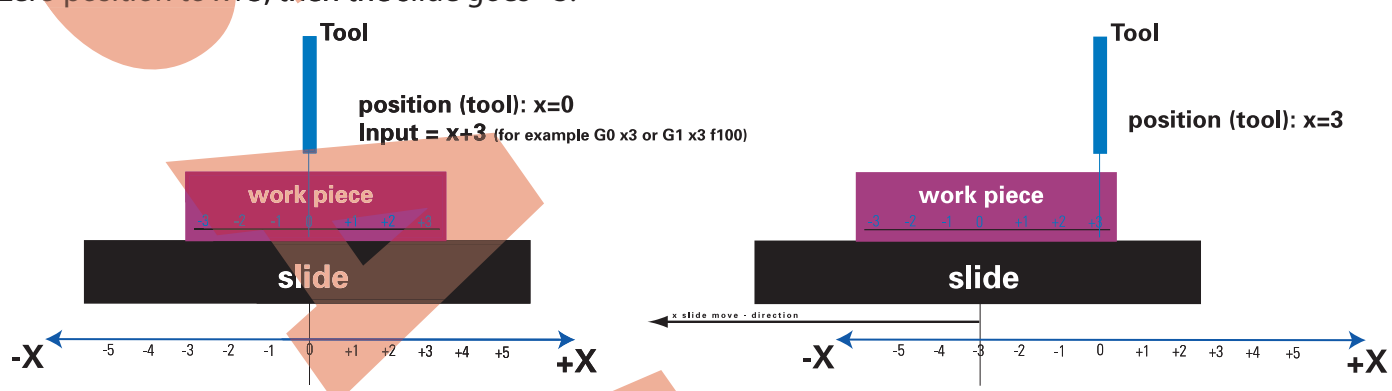

Now the position of the tool is +3 relative to the work piece.

Machines where the tool is moving (gantry mills - like Step490) - If you want to move the x axis from the zero position to  $x+3$ , then the X slide goes with the tool +3.

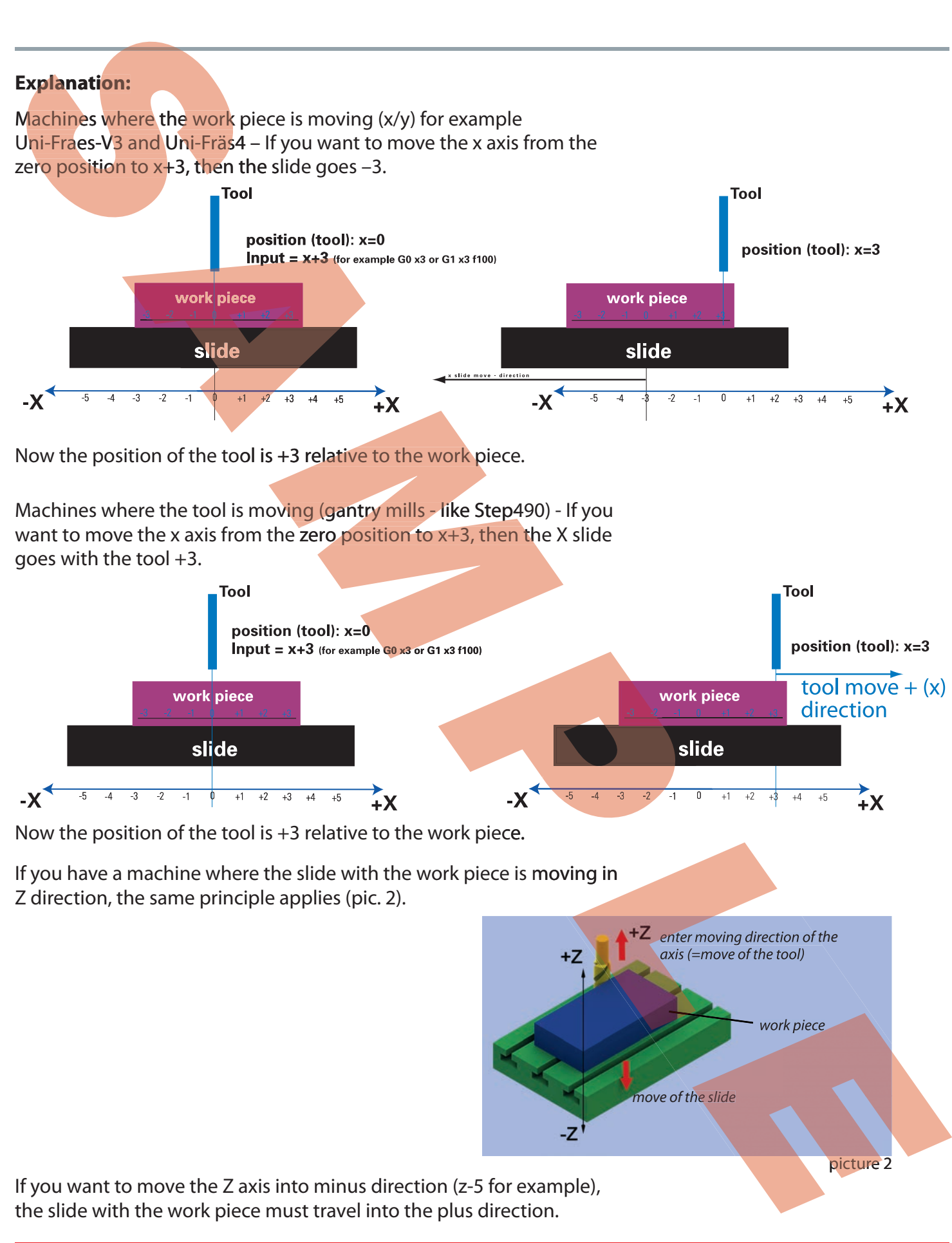

Now the position of the tool is +3 relative to the work piece.

If you have a machine where the slide with the work piece is moving in

Z direction, the same principle applies (pic. 2).

If you want to move the Z axis into minus direction (z-5 for example), the slide with the work piece must travel into the plus direction.

*ziwealior* 

*move of the slide*

*enter moving direction of the axis (=move of the tool)*

*work piece*

## **Basics of create NC programs 4.1.8**

a) Manually in any text editor or user interface on a CNC machine.

b) Automatically – use any CAM software to convert the CAD drawing into the NC program **a) Manually in any text edito**<br>**b) Automatically – use any C**<br>**into the NC program**<br>**Today the normal way is to software** (we recommend F

**Today the normal way is to generate the G -Code with a CAM software** (we recommend **Fusion 360** and **Inkscape**)**.**

#### **Basics:**

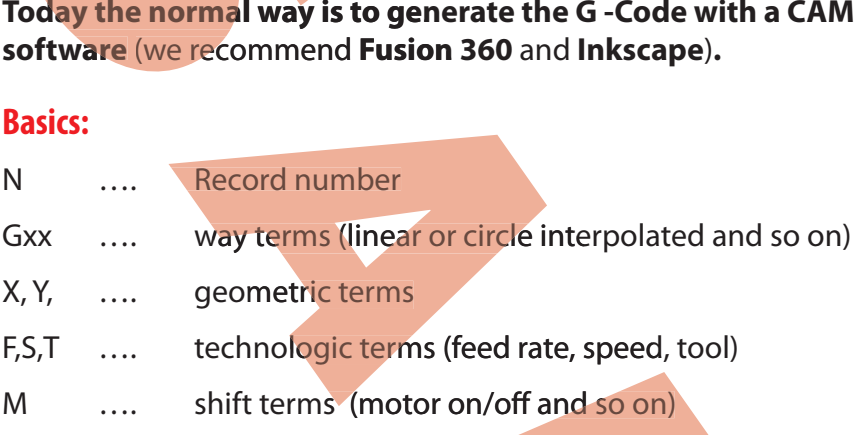

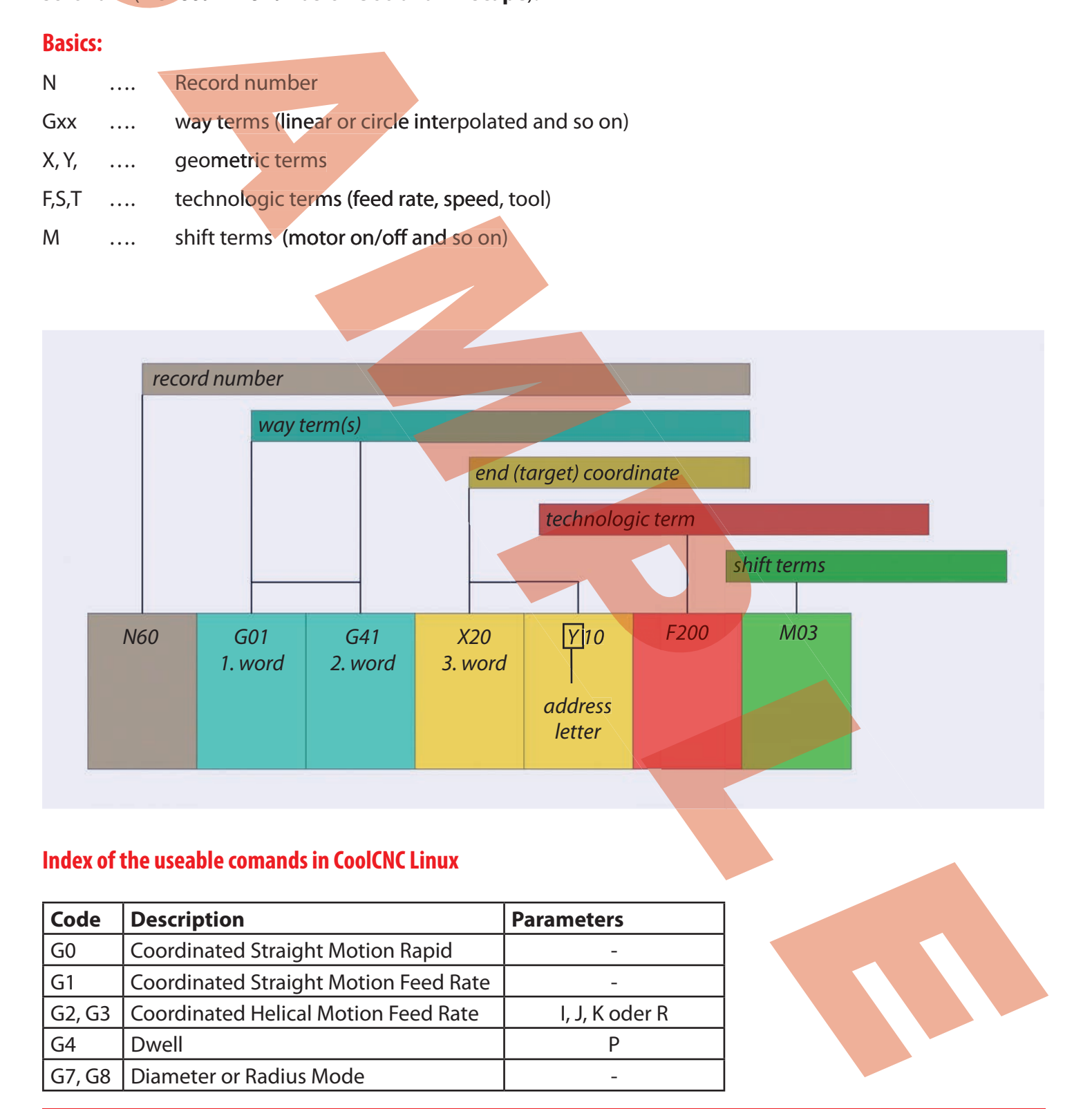

### **Index of the useable comands in CoolCNC Linux**

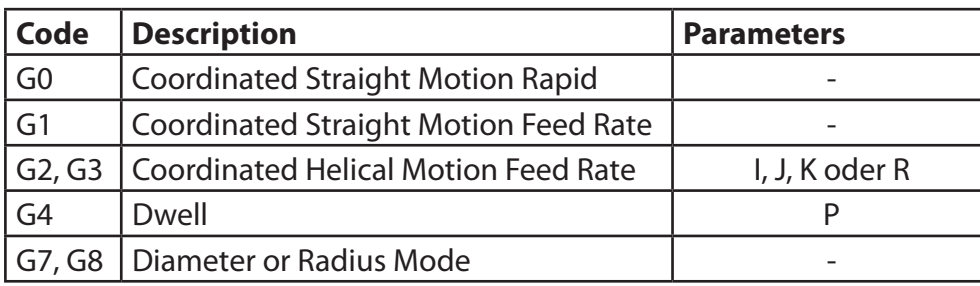

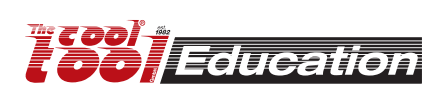

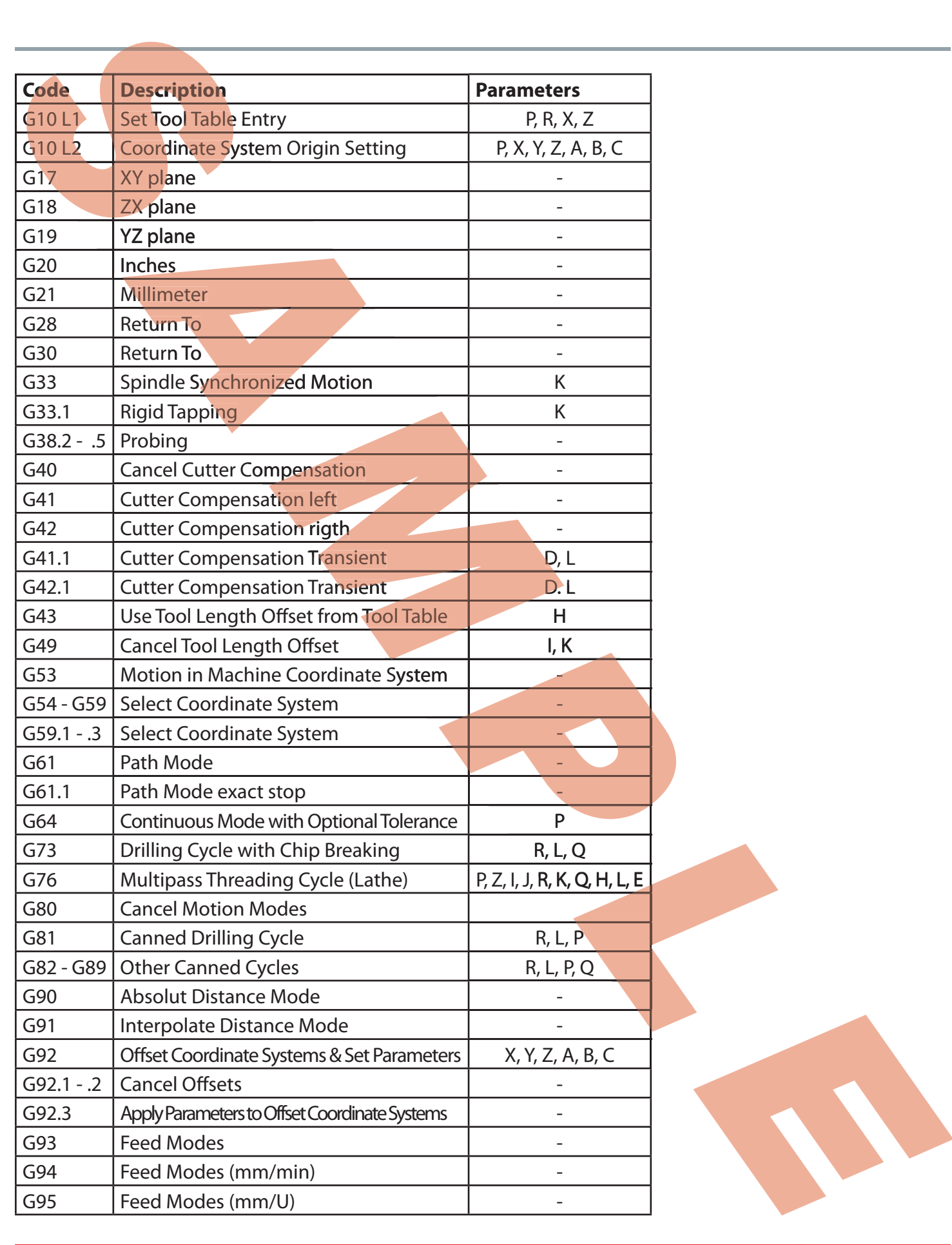

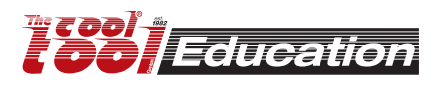

### **G2 und G3 / G02 und G03**

Circle interpolated movement. The feed rate [F] must be set.

G2/G02 is clockwise circular movement.

G3/G03 is counter-clockwise circular movement.

The G02 command moves the tool in a clockwise path from the starting point (the current tool position) to the designated ending point in the currently selected plane (see G17-G19). The I, J, and K parameters represent the incremental X, Y, and Z distances (respectively) from the starting point of the arc to the center point of the arc (pic. 1).

Example:

G1 x1 y1 f3 G2 x3 y3 i1 J1

Moves the tool to program coordinates  $X=1$ ,  $Y=1$  at a feedrate of 3 mm/ min. Moves the tool using clockwise circular interpolation to program coordinates  $X=3$ ,  $Y=3$  with a center point of  $X=2$ ,  $Y=2$  at a feedrate of 3 mm/min

An alternative way to specify the distance to the center point is to specify the radius, using the R parameter ( $pic. 2$ ). This is usually easier than determining the correct I, J and K values. For any given radius, there are usually two possible arcs: one that sweeps an angle less than 180 degrees, and one that sweeps an angle greater than 180 degrees (see diagram below). To specify an angle less than 180 degrees, make R a positive number; to specify an angle greater than 180 degrees, make R a negative number.

G1 x1 y1 f3

G2 x2 y2 r1 (or r-1)

Moves the tool to program coordinates  $X=1$ ,  $Y=1$  at a feedrate of 3 mm/ min. Moves the tool using clockwise circular interpolation to program coordinates X=2, Y=2

When using the R word, please note:

• If the arc sweeps a 180 degree angle, it doesn't matter whether R is negative or positive.

• If the end point is the same as the starting point, CoolCNC will ignore the command, since the center point cannot be determined.

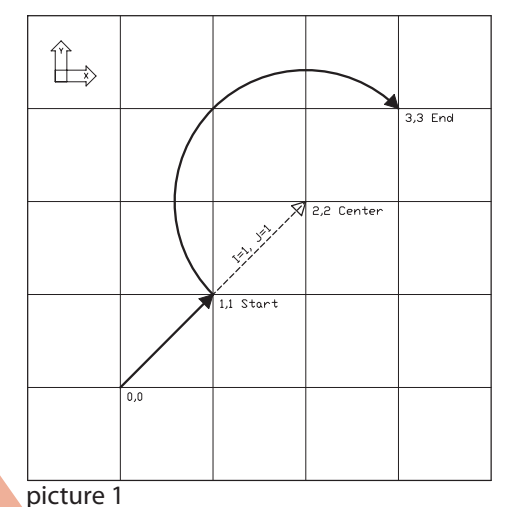

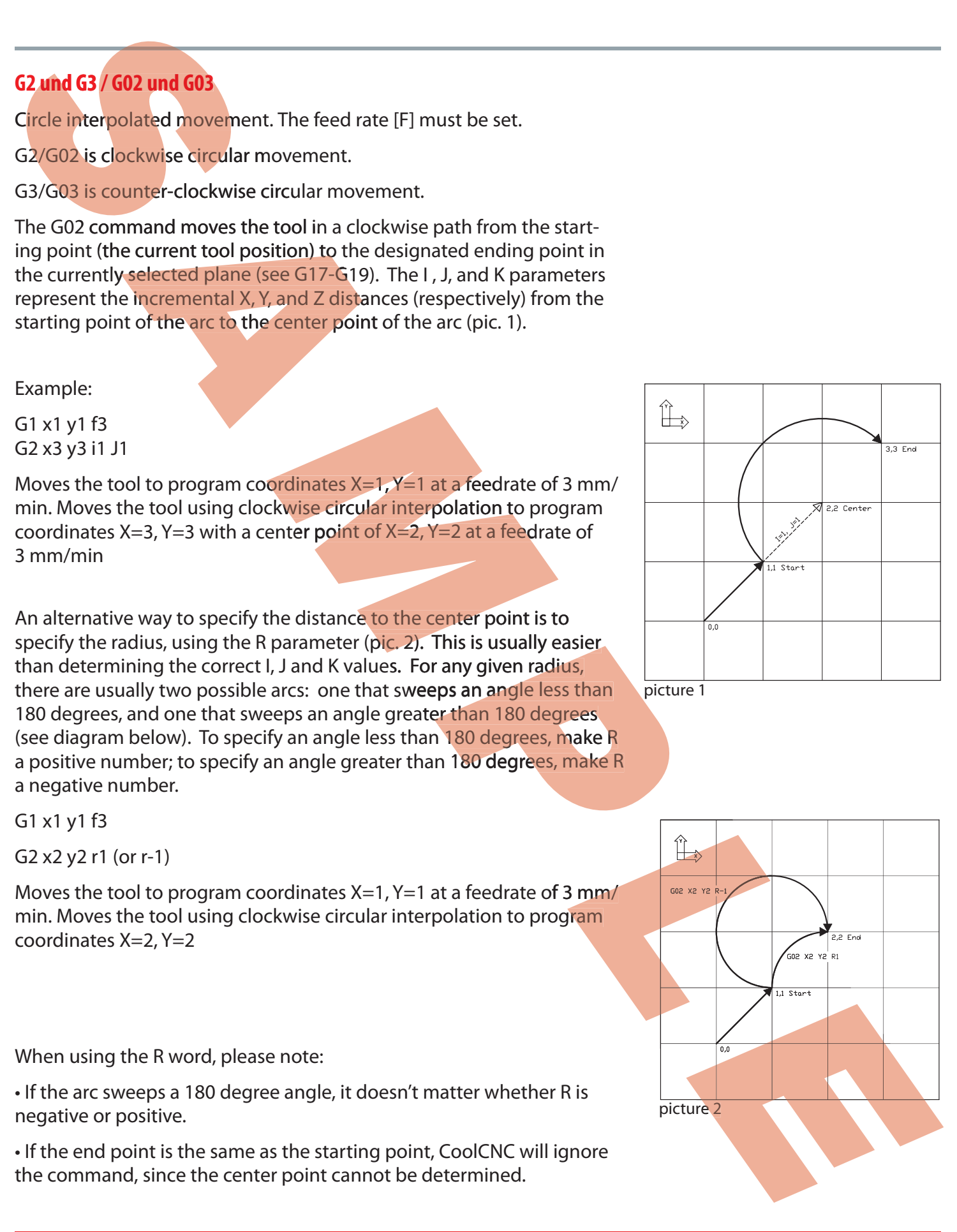

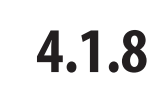

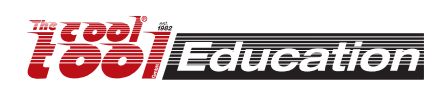

# **Start CNC application** 4.2.2

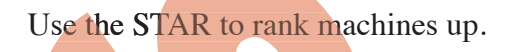

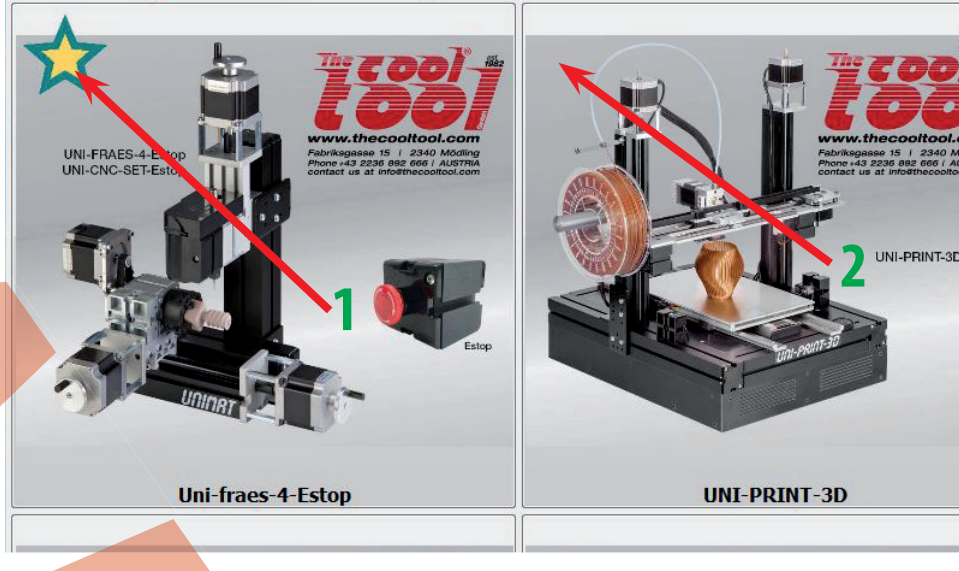

To start a machine configuration click on it.

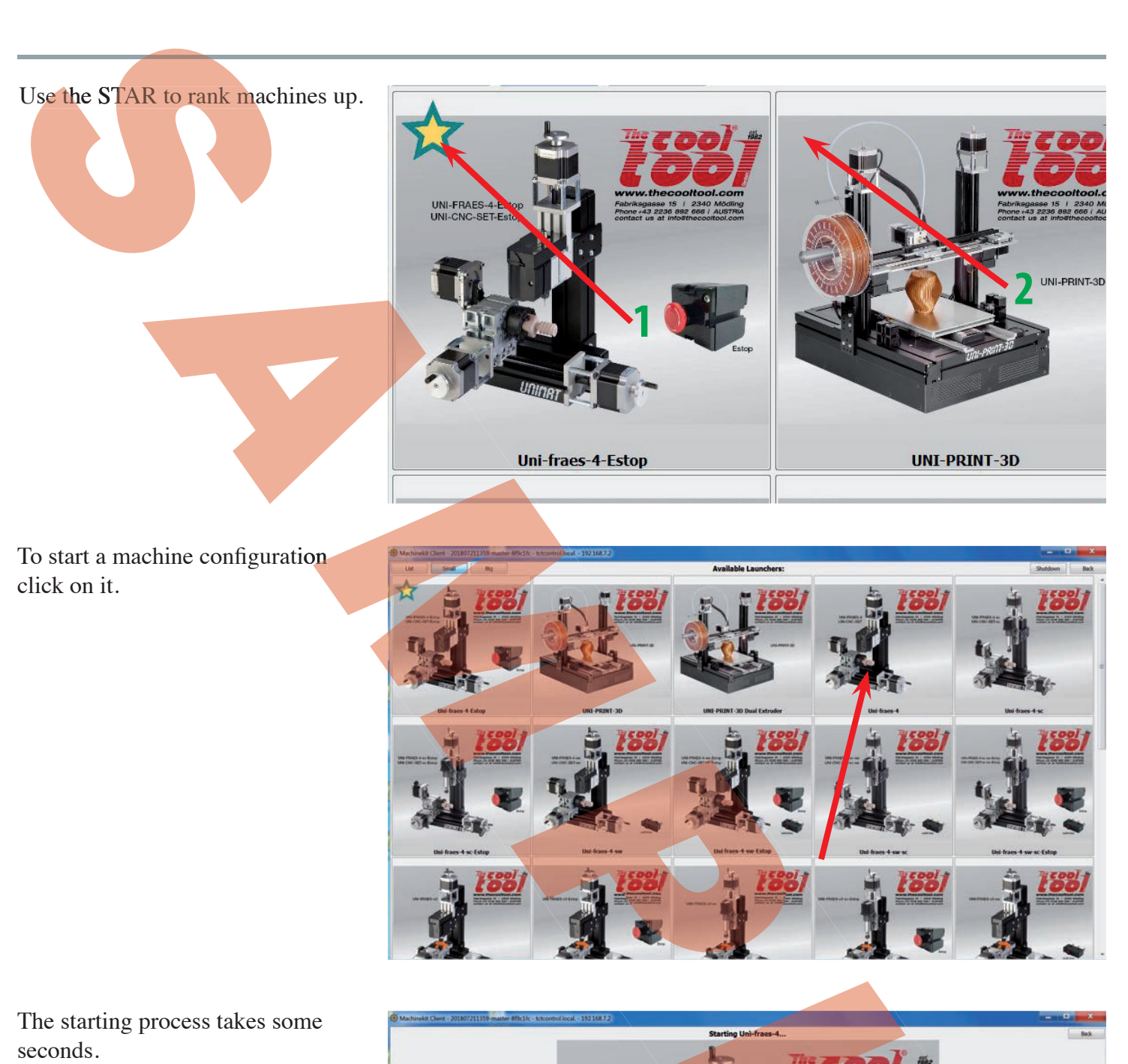

The starting process takes some

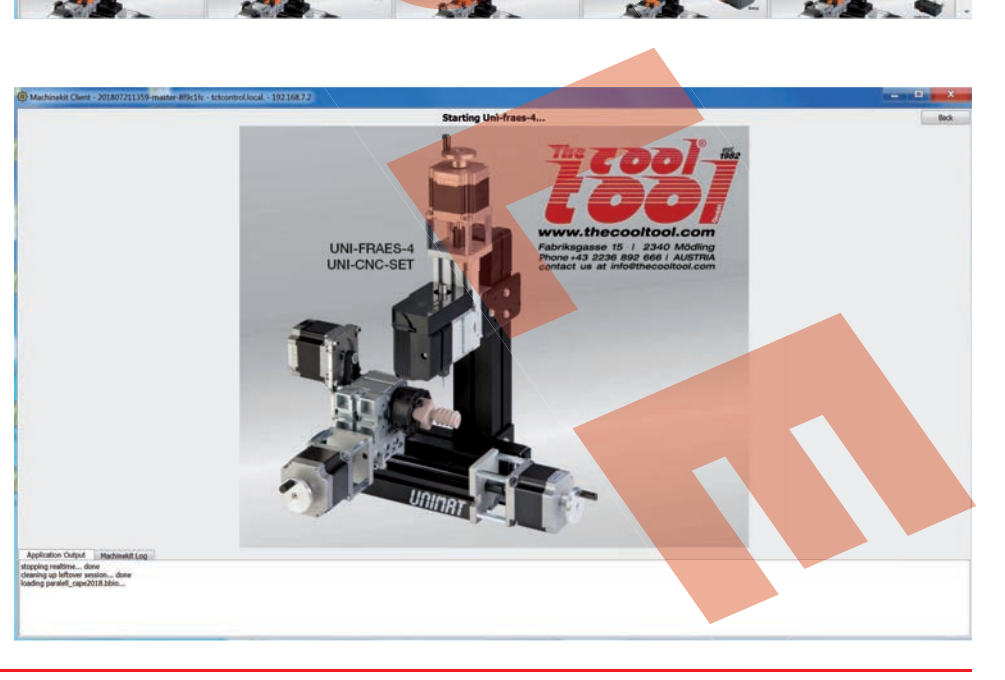

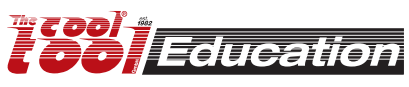

### **Cetus - G-Code exercises 4.2.3 [milling]**

### **Exercise 4**

**Machine:** UNI-FRAES-V3

**File:** .../examples/exerc4-100-call-a-subroutine-sample.ngc

**Raw material:** plywood or acrylic, dimensions depending on the selected parameters **Tool:** 1.6 mm end mill

### **Preparation**

sample.ngc

•) Start the files.bat file at TCTControl/Windows/ TOOLS/ •) When asked for a password use: machinekit The left part of the "WinSCP" window is the file system of your PC. The right part is the file system of the TCTControl. •) Go to nc\_files/examples •) Copy following files to the folder nc files: 100.ngc exerc4-100-call-a-subroutine-

•) Open the exerc4-100-call-asubroutine-sample.ngc file in **CETUS** 

See comments in file exerc4-100-call-a-subroutine-sample. ngc !!! To learn what the parameters like [-8] [8] [3] [3.5] [4] [2] mean, please read the comments in 100.ngc.

Experiment with different

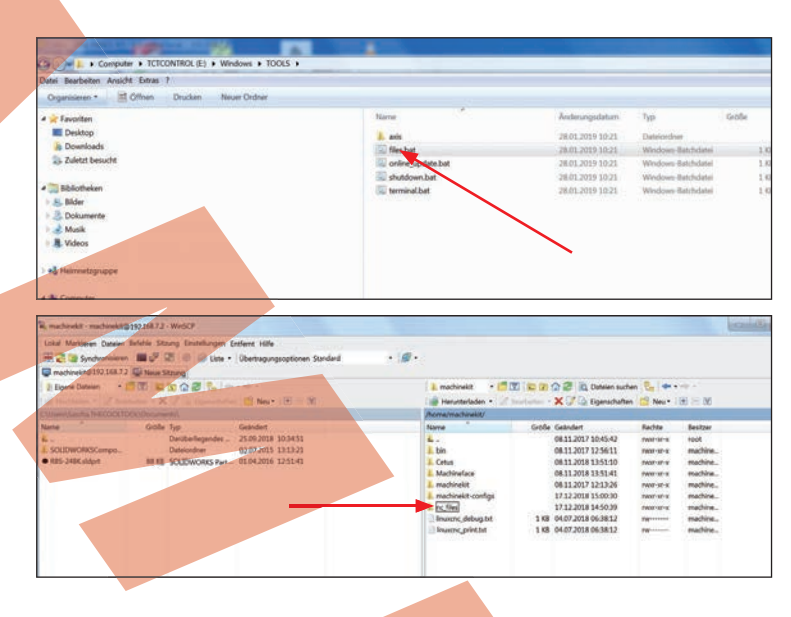

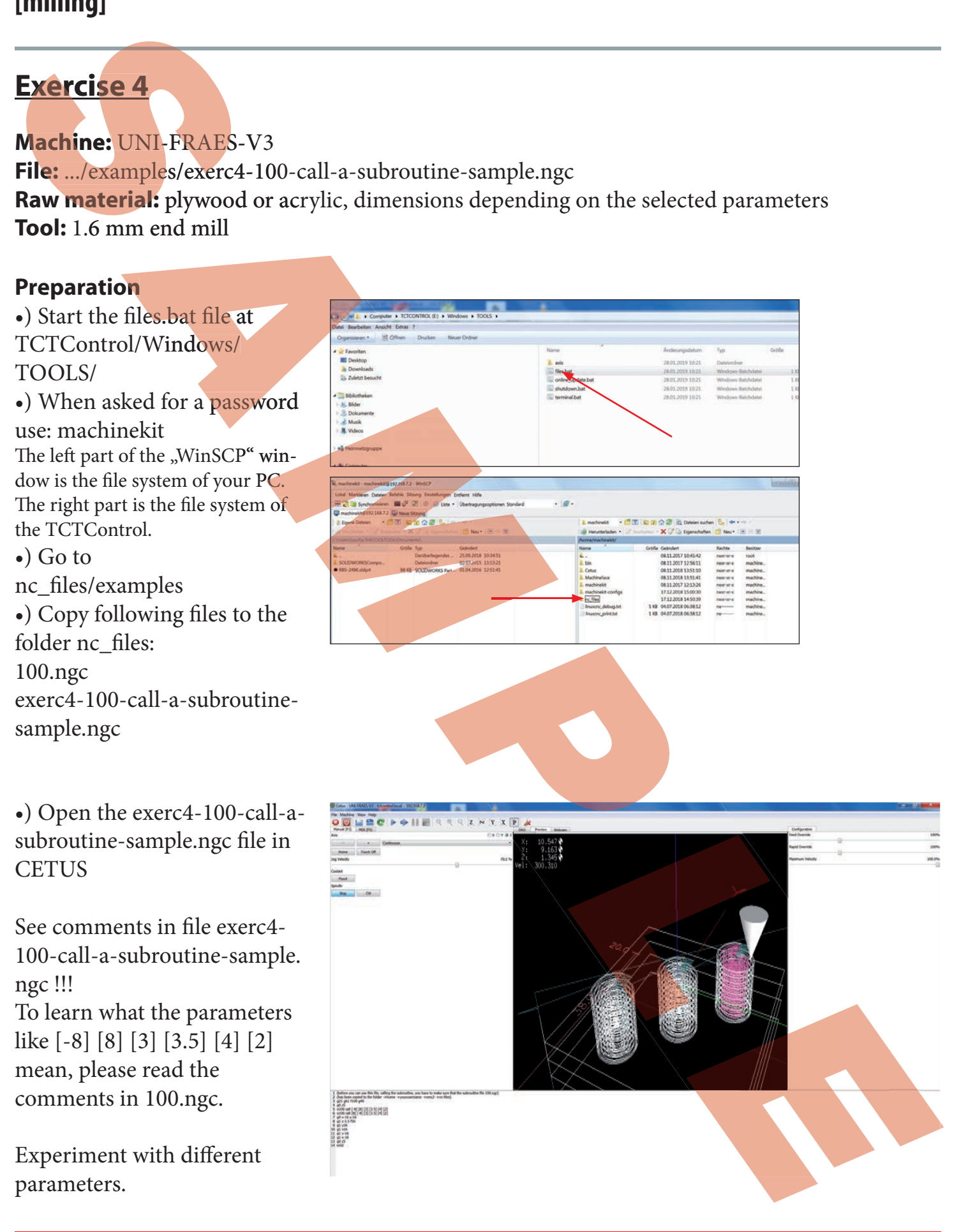

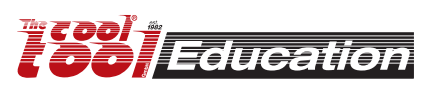

# **Working with Inkscape®- Gcode Tools® 4.3**

### **https://inkscape.org**

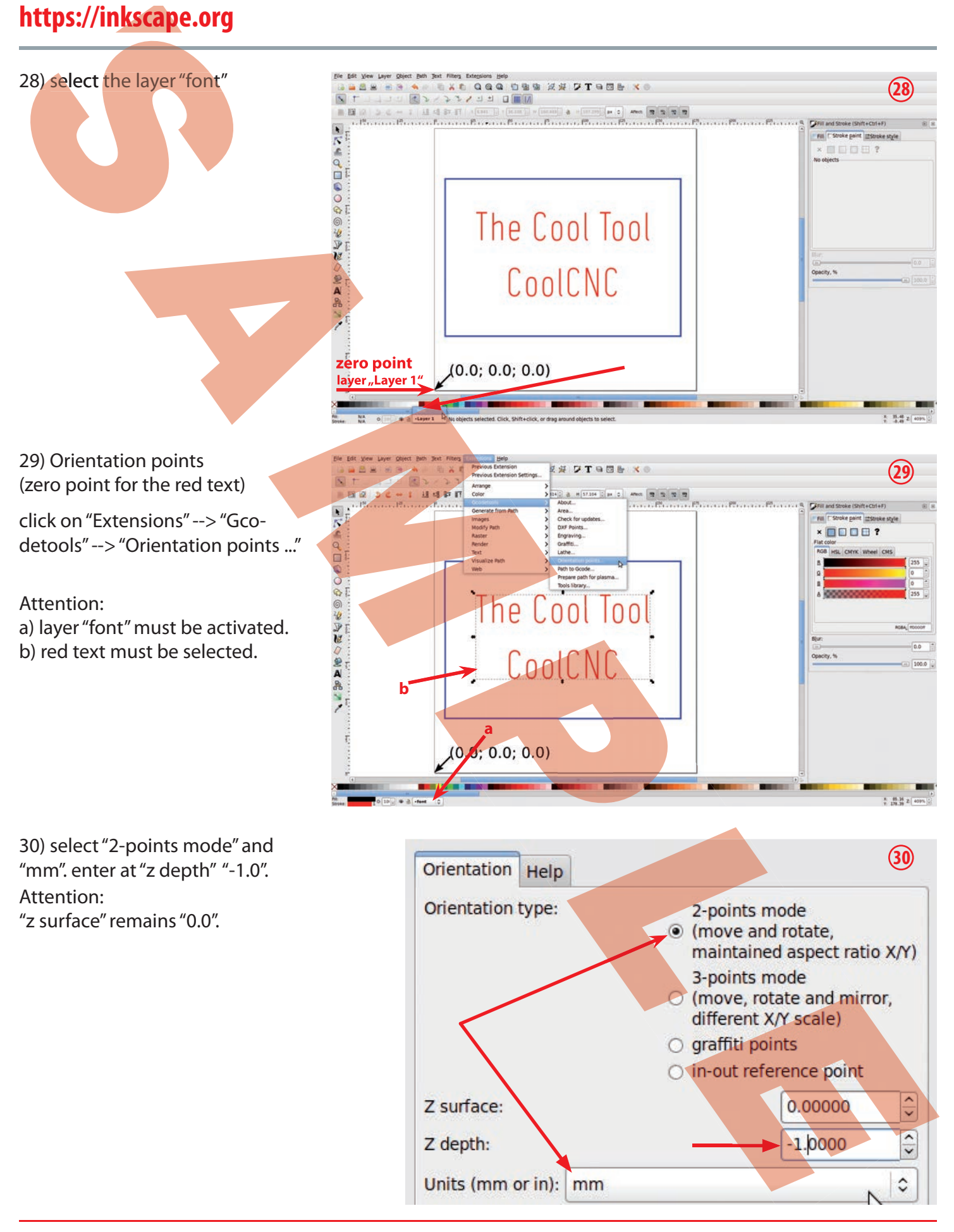

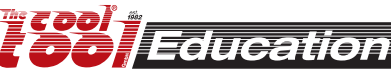

## **General and installation 6.1 Contract 1.2.1**

### **General advice on how to handle the TCTControl box**

The TCTControl boxes are available in 4 or 6 axes option. Both versions come with stepper motor outputs and: 1x USB client, 1x USB host, 1x 10/100 ethernet, 1x E-stop input, 6x Signal input (i.e. for limit switches), 1x spindel control ouput, 2x relais output, 1x UniPrint3D port and 1x Power supply connector (AC adapter included in delivery). **13 Control Experimental Solution And Solution And Solution And Solution And Solution And Solution And Solution And Solution And Solution And Solution And Solution And Solution And Solution And Solution And Solution A** 

#### Note the following:

1) Never plug or unplug the step motors during operation. The "MACHINE" [3] must be switched off first. This also applies to all other inputs and outputs on the rear panel.

2) Use the box in a dry environment. The ambient temperature should be between -10 and  $+35$  degrees celsius (14 and 95 degrees Fahrenheit).

3) Only use the step motors supplied by us.

4) Turn on "MACHINE" only after the control software machinekit<sup>®</sup> (Cetus/machineface®) has been started. To simulate projects on the screen turn off "MACHINE".

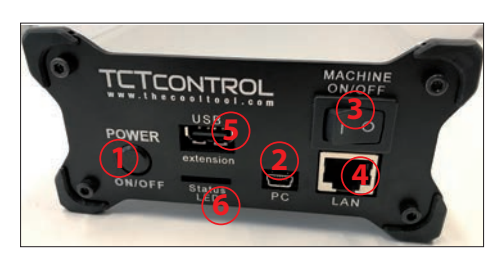

- 1 ... boot/shut down button (software part)
- 2 ... connection to the PC (USB)
- 3 ... ON/OFF (stepper motor driver part) *The stepper motor drivers part is independent from the software part and must be switched on/ off separately.*
- 4 ... network connection
- 5 ... USB port to connect WLan adapter, flash drives, ............

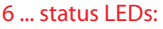

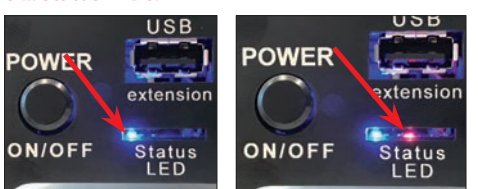

*Blue LED shine TCTControl software part is running Blue and red LED shine CNC application is running software status -> machine power on (ON/OFF button without function)*

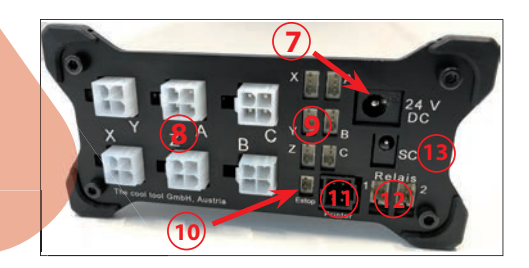

7 .... power connector (24 V / 5 A adapter) 8 .... machine axes (stepper motor) *9 ....* input eg. reference switches *10 ...* E-stop (art.no. 164 425 CNC) *11 ... connection to UniPrint3D 11 12 ... relais outputs 1 + 2 (signal 24 V) 12 13 ... spindle control output (0 - 10 V) 13***7** .... power connector (2<br>
8 .... machine axes (step)<br>
9 .... input eg. reference<br>
10 ... E-stop (art.no. 164 4<br>
11 ... connection to UniPri<br>
12 ... relais outputs 1 + 2 (3<br>
13 ... spindle control output  *E*

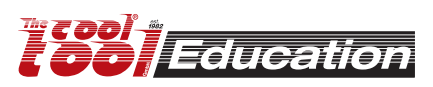

## **Working with Autodesk® Fusion 360® 4.4**

### **https://www.autodesk.com/products/fusion-360/students-teachers-educators**

Fusion 360 is a professional 3D CAD/CAM software for which AUTODESK offers free licenses for education.

Advanced designs, 2.5D drawings or 3D models can be constructed, the CAM functionality allows for generating G-code files.

**Suitable post-processors and tool-tables make it compatible to the Machinekit CNC software.**

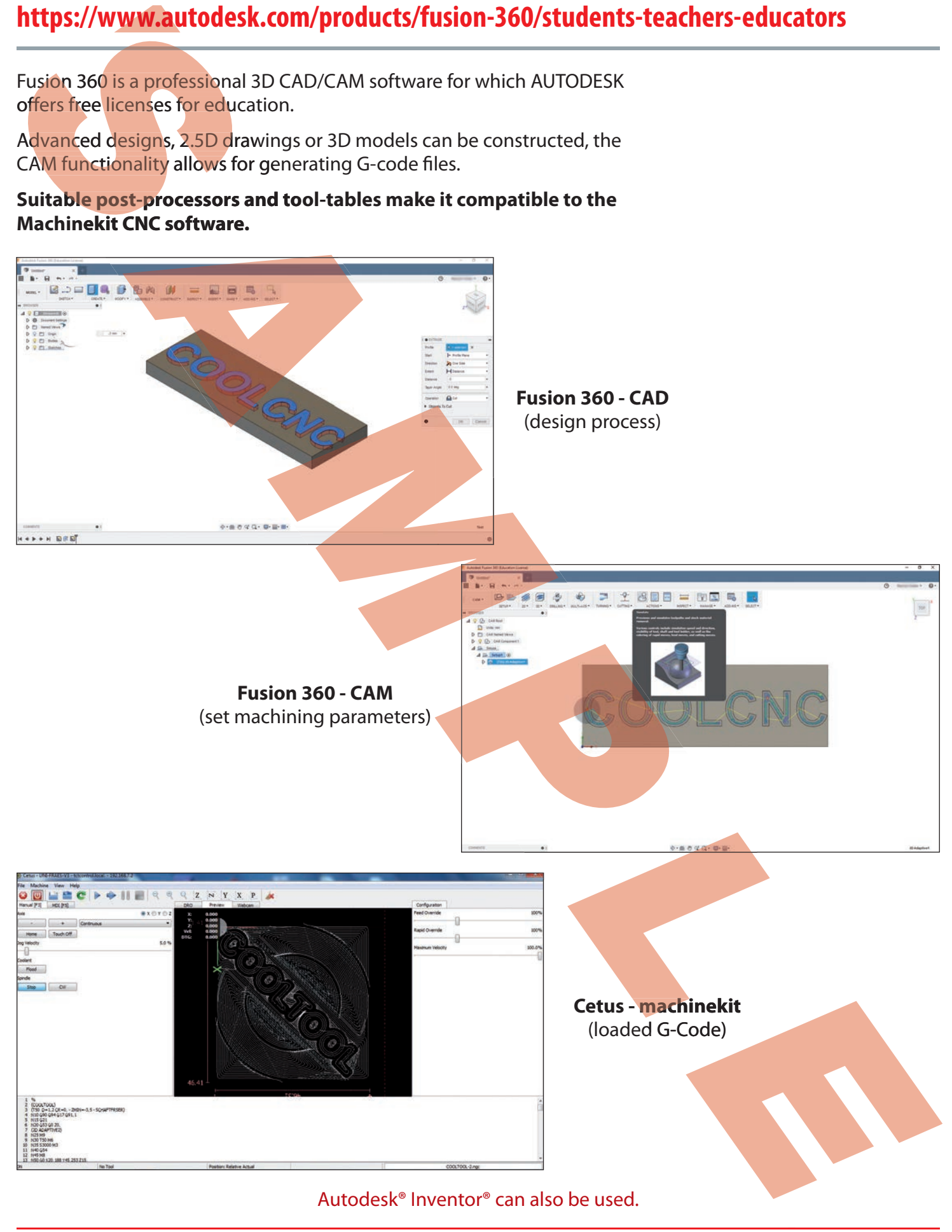

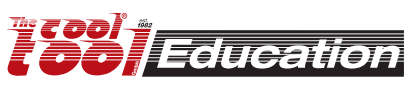